## **CONFIGURAÇÃO TRANSPORTADORA JAMEF**

## 1) ACESSANDO

As Configurações de Forma de Envio é acessado pelo menu em **"Configurações > Formas de Envio".**

Acesse a aba **"Transportadoras Integradas"**, clique em "**Transportadora Jamef"**.

## 2) CONFIGURANDO

Hoje a Dezik conta com a integração da "**Transportadora Jamef**," caso você for utilizar essa integração siga os seguintes passos:

Primeiramente marque o campo seletor **"Jamef"**, e salve para que o sistema habilite esta opção.

Vamos preencher as informações inserindo o **"Dias Extras de Prazo, Código do Segmento, CNPJ da sua Empresa, Código da Filial da Coleta, Município de Origem e o Estado"**.

Essas informações serão coletadas junto a sua conta do **Jamef**.

Se tiver dúvidas em relação o cadastramento junto a **Jamef**, basta acessar no menu principal **Suporte > Manuais e Procedimentos,** que contém um passo a passo de como se cadastrar junto ao **Jamef**.

Logo após o preenchimento das informações, basta clicar em **"Salvar Configurações de Pagamento.**

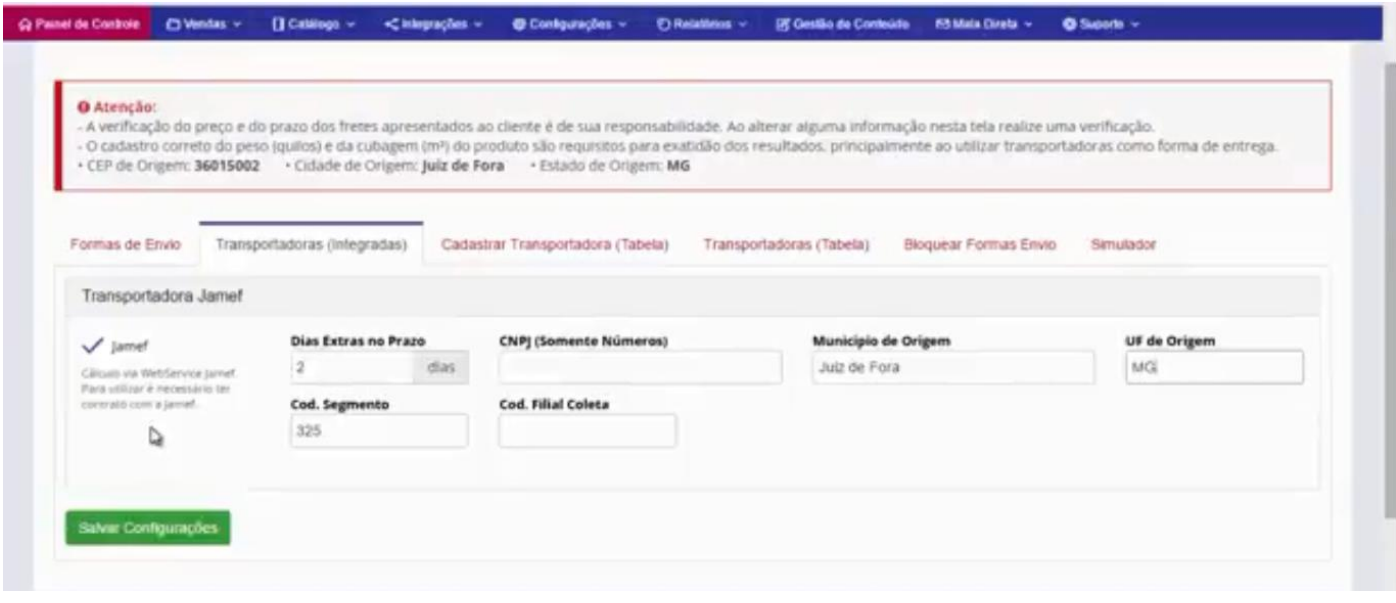